## How to Set Up your PowerSchool Account

After you receive your access ID and access password, just follow these easy steps:

Make sure you have your personal PowerSchool ID and password for each of your students. This is printed at the bottom of this sheet.

Go to <a href="http://powerschool.oxford.k12.mi.us/public">http://powerschool.oxford.k12.mi.us/public</a> . You may also follow the link off of the District's web site.

## PowerSchool User Name Password Heirg trude boorg in Submit

**C**When you access this site, you will see this screen. Do not enter in your User Name or Password here. Click on the **Create Account.** 

You will see the following screen.

| Create Parent/Guard      | ian Account                   |                                     |                                 |  |  |
|--------------------------|-------------------------------|-------------------------------------|---------------------------------|--|--|
| First Name               |                               | Debbie                              |                                 |  |  |
| Last Name                |                               | Fox                                 | Fox                             |  |  |
| Email                    |                               | youremailaddress@                   | youremailaddress@yahoo.cor      |  |  |
| Desired User Name        |                               | TestName                            |                                 |  |  |
| Password                 |                               | Strong                              |                                 |  |  |
| Re-enter Password        |                               | •••••                               |                                 |  |  |
| Link Students to Acc     | ount                          |                                     |                                 |  |  |
| Enter the Access ID, Acc | cess Password, and Relationsh | ip for each student you wish to add | to your Parent/Guardian Account |  |  |
| Student Name             | Access ID                     | Access Password                     | Relationship                    |  |  |
| 1. Johnny Fox            | fox                           | •••••                               | Mother, natural/adoptive        |  |  |
| 2. Sally Fox             | fox                           | •••••                               | Grandmother                     |  |  |
| 3.                       |                               |                                     | Choose                          |  |  |
| 4.                       |                               |                                     | Choose                          |  |  |
| 5.                       |                               |                                     | Choose                          |  |  |
| 6.                       |                               |                                     | Choose                          |  |  |
| 7.                       |                               |                                     | Choose                          |  |  |
|                          |                               |                                     |                                 |  |  |
|                          |                               |                                     |                                 |  |  |

Type in your: First Name

## **Last Name**

Your **email address** if you have one. You may enter as many email addresses that you want (separate multiple email addressed with a comma).

Enter in the User Name that you want to use.

Enter in the **password** that you want to use, **re-enter the password**,

In the Link Students to Account section, enter in the name of your student, the Access ID listed below and the Access Password. This is case sensitive, please make sure to capitalize the first letter of the Access ID.

Select your **Relationship** to the student from the "drop-down" menu.

Enter the information for each of your students. Click on **Enter** when done.

## **PowerSchool**

| Account h | ations! Your new Parent/Guardian<br>as been created. Enter your<br>and Password to start using your<br>unt. |
|-----------|----------------------------------------------------------------------------------------------------|
| Login     |                                                                                                    |
| User Nam  | e                                                                                                    |
| Password  | ı                                                                                                    |
|           | Having trouble logging in?                                                                                  |
|           | Submit                                                                                                    |

You will be taken back to the sign in screen where you will type in the **User Name** and **Password** that you just created. You will now be able to access the grades and attendance of your students. If you have entered multiple students, you will see the students' name listed on the PowerSchool screen after you have logged in. Students may be added after you have created your account by selecting **Account Preferences, Students** and entering the information.

Parent or Guardian of: Access ID:

Access Password:

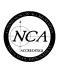